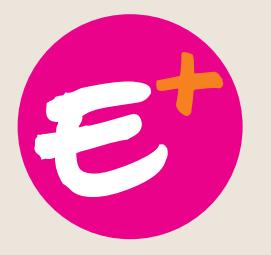

# Como mudar a foto do perfil em apoio à campanha E+?

### 1º Passo

### Acesse a fanpage do Facebook da chapa @EmmanuelReitorGilmarVice

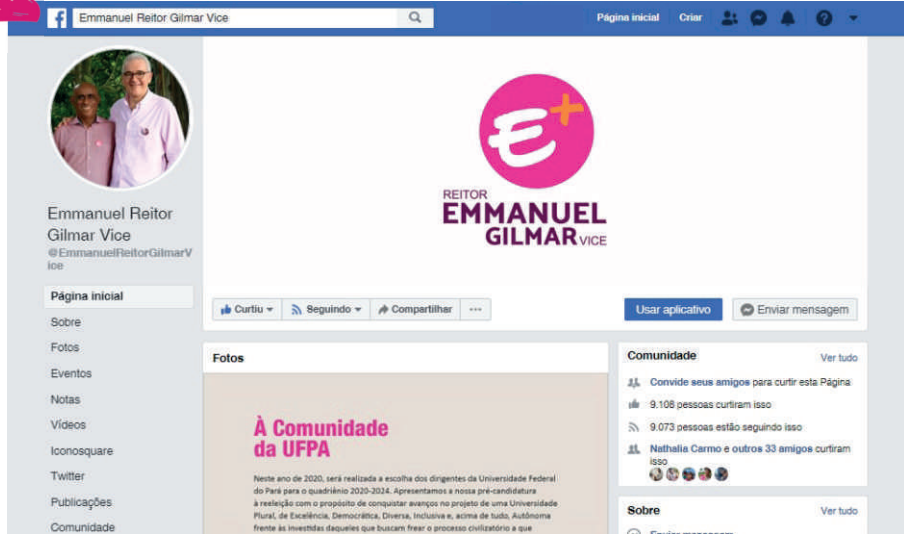

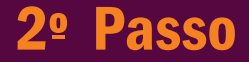

### Clique no botão ''Usar aplicativo''

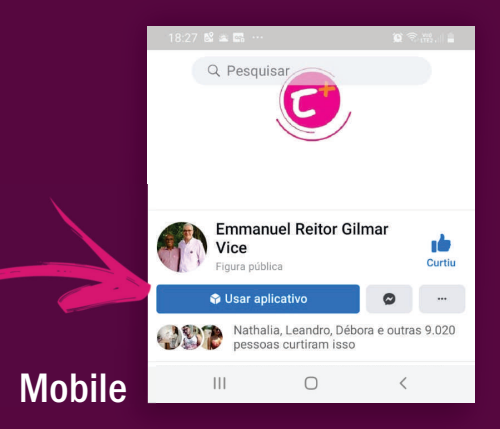

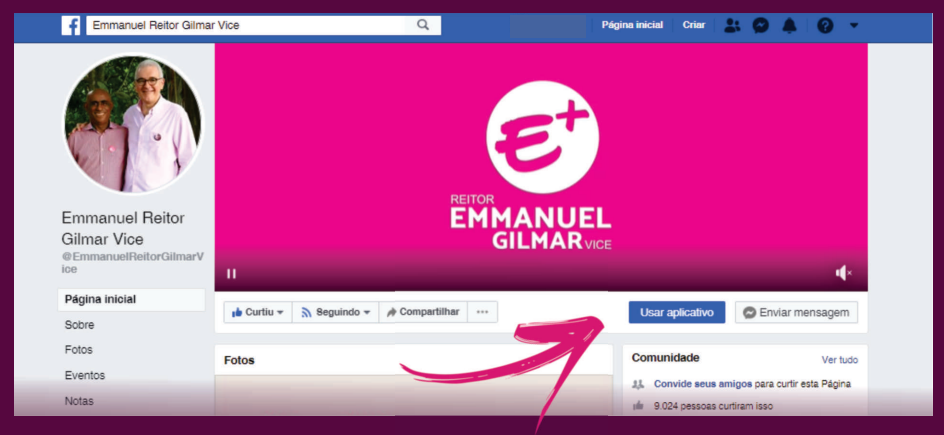

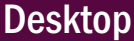

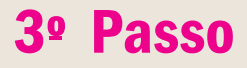

# Faça o login no Facebook ou no Twitter

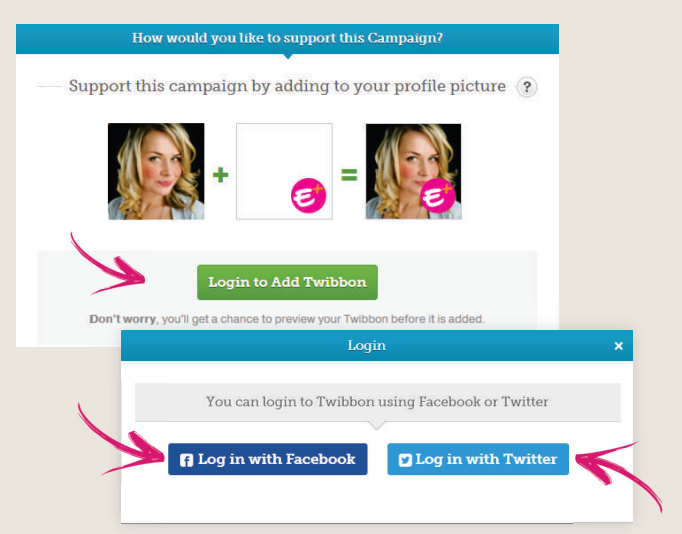

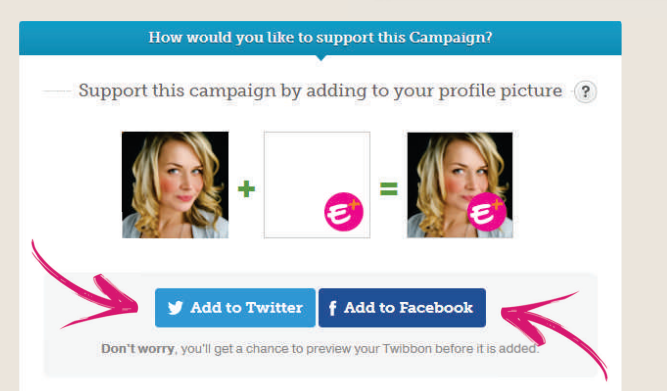

### 4º Passo Adicione o E+ à sua foto

Posicione a marca no local desejado e clique no botão ''Add the Twibbon to Twitter'' ou ''Create Twibbon for Facebook''.

### Add a Twibbon to Twitter

+ Position and resize Twibbon

Change Image Đ Show your support by adding a Twibbon to your Twitter profile picture.

Add the Twibbon to Twitter

When you click 'Add Twibbon to Twitter' your profile picture will be overlaid with the Twibbon and a support Tweet will be posted on your behalf saving:

Please help support Emmanuel e Gilmar UFPA 2020, add a #Twibbon now! https://twibbon.com/support/emmanuele-gilmar-ufpa-2020/twitter

We'll also have you follow @twibbon, You can always unfollow them if you want.

### Pronto, sua imagem do perfil do Twitter foi atualizada.

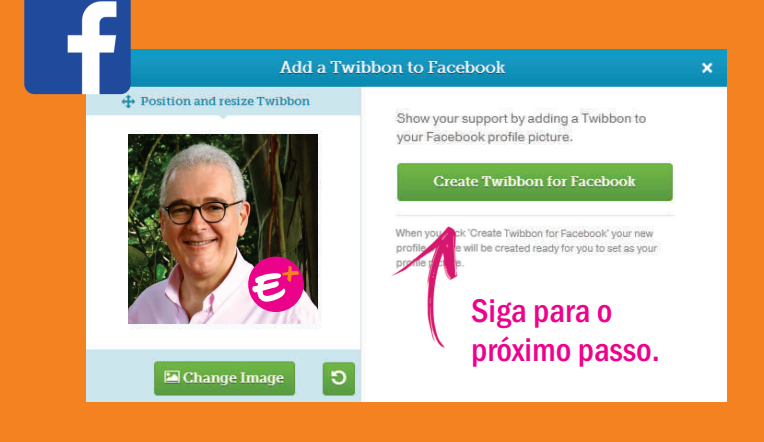

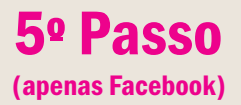

# 5º Passo Faça o download da imagem

×

Com a imagem salva, você poderá atualizar o perfil em suas redes, inclusive Instagram e WhatsApp.

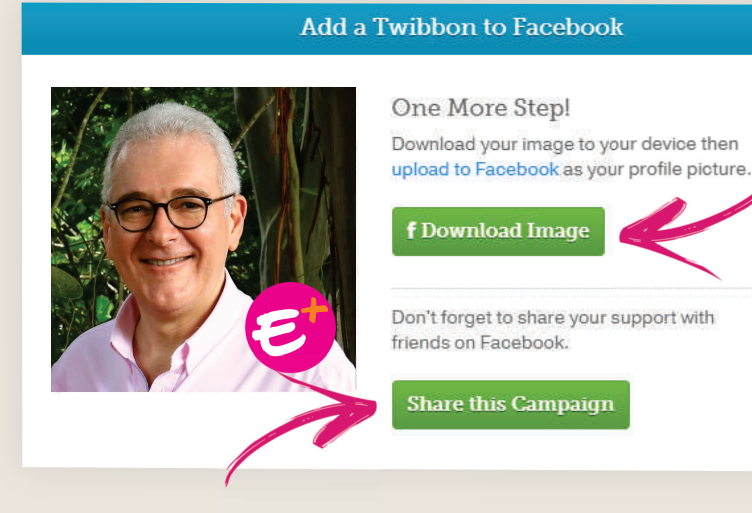

Ao clicar em ''Share this Campaign'' você divulga na sua linha do tempo o convite para aderir à campanha E+. Apoie!